**Infrared Digital Scouting Camera** *User's Manual Covert CA 3.0*

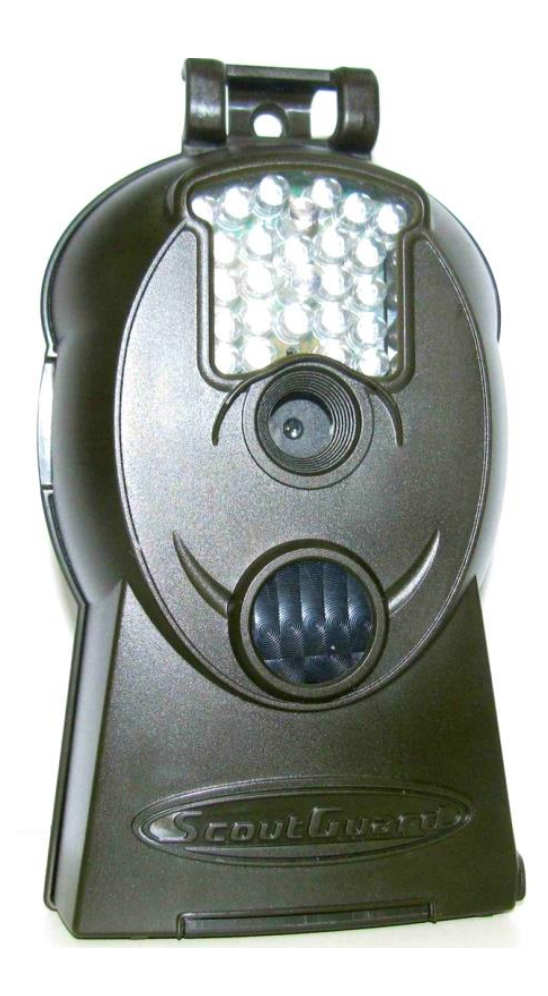

For Model: Covert CA 3.0

# $$

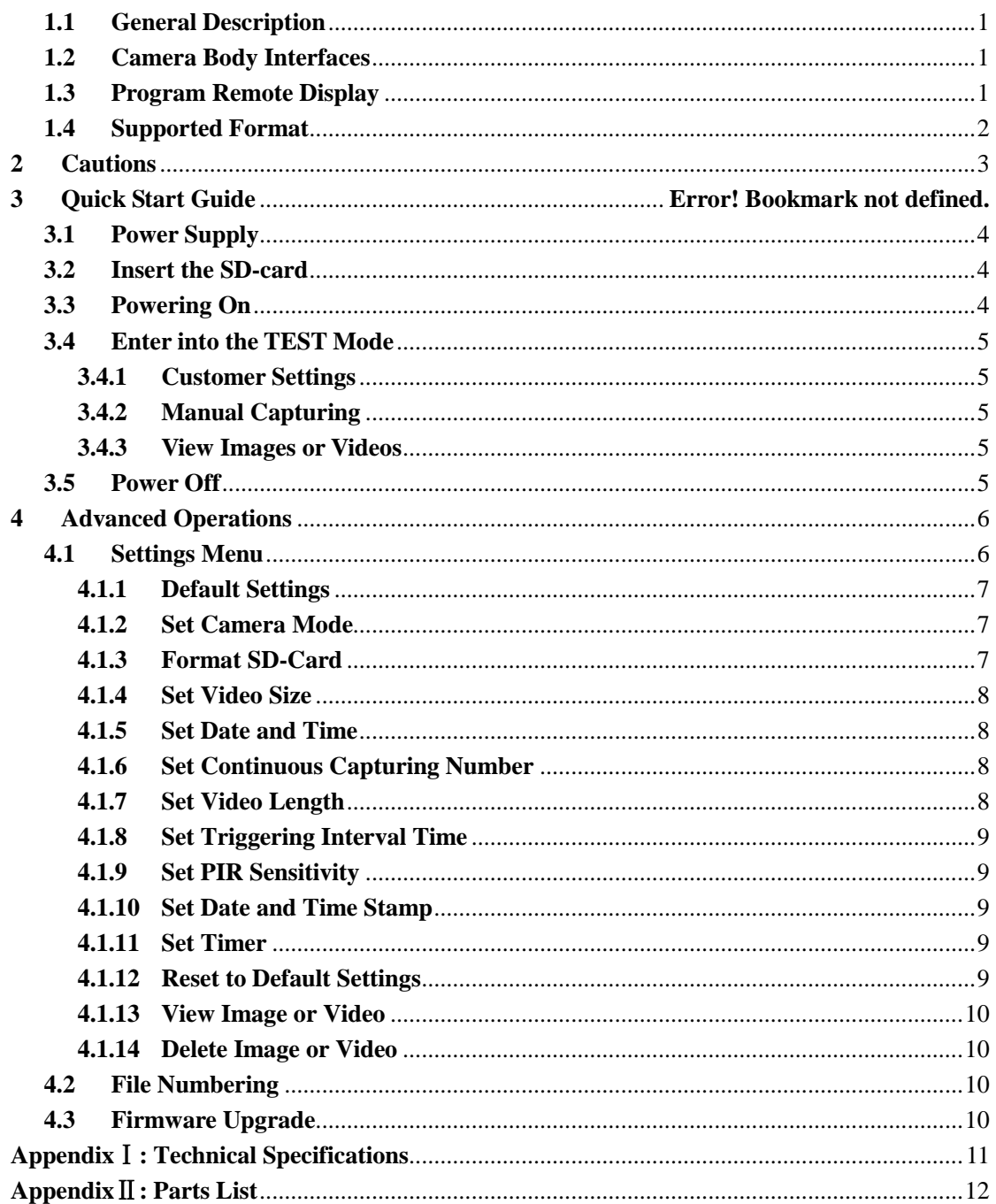

# **1 Instruction**

### **1.1 General Description**

The Covert CA 3.0 camera is a digital infrared surveillance camera, triggered by any movement of humans or animals monitored by a high sensitive Passive Infrared (PIR) motion sensor, and then automatically captures high quality pictures (up to 3M pixels) or records video clips (VGA) according to default settings or preset customer settings.

It takes color pictures or videos under sufficient daylight. During the night, the built-in infrared LEDs function as the flash. The camera then takes clear black and white pictures or videos (monochrome).

It is resistant against water and snow for outside uses. Furthermore, the camera can be used as a portable digital camera. Pictures or videos can be taken manually by pressing **OK** on the control in **TEST** mode (The remote needs to be connected).

#### **1.2 Camera Body Interfaces**

The camera has the following I/O interfaces: USB connector, SD-card slot, TV output and external DC power connector.

On the bottom of the camera, there is a clasp for a padlock to secure the SD card and controls. Take a few moments to familiarize yourself with the camera controls and displays. It is helpful to bookmark this section and refer to it when reading through the rest of the manual.

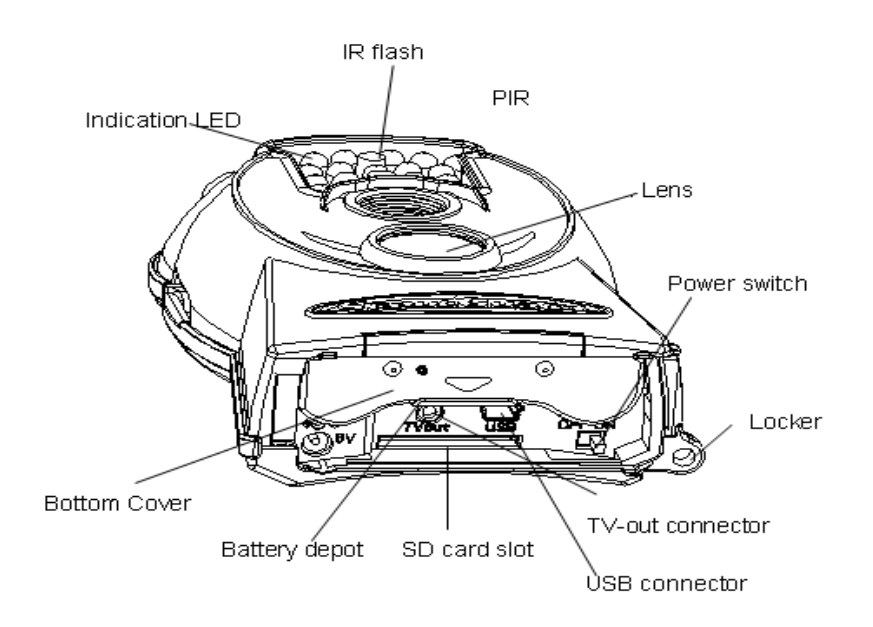

## **1.3 Program Remote Display**

When the camera is turned on (the power switch is slid to the **ON** position), the setup information will be displayed in the monitor.

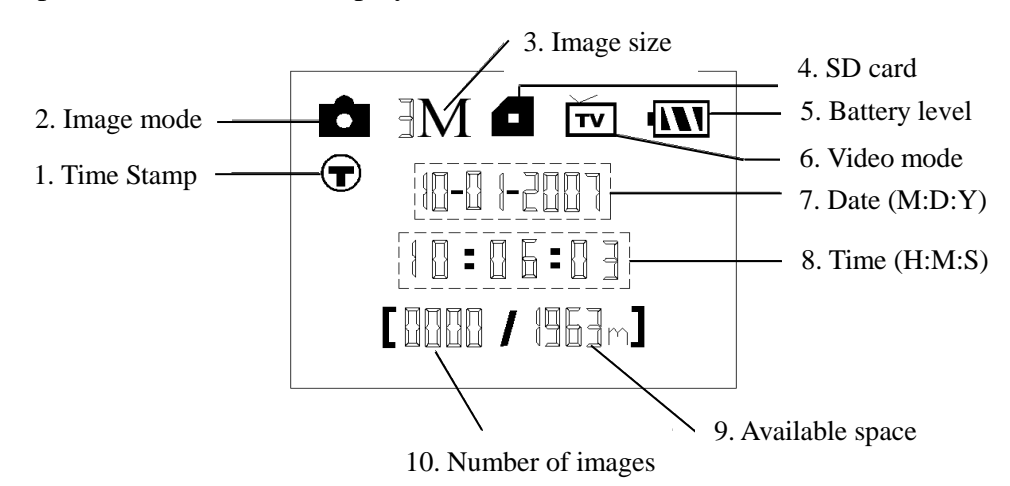

#### **1.4 Supported Format**

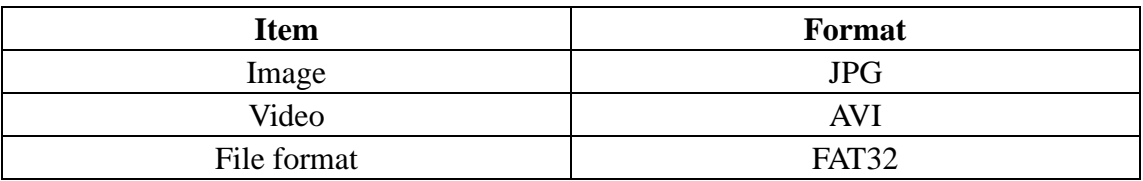

Here are some important notices. The file system format is not a concern of the camera unless you have problems with reading the SD-card with other devices. If this happens, please format the SD-card in the camera or in a computer and then reinsert the card into your camera.

# **2 Cautions**

- $\star$  The working voltage of the camera is 6V. The camera is supplied by four AA batteries.
- ★ Please install batteries according to shown polarity.
- ★ Please unlock the write-protect before inserting the SD-card.
- ★ Please insert the SD-card when the power switch is at the **OFF** position before testing the camera. The camera has no internal memory for saving images or videos. If no SD-card is inserted, the camera will shut down automatically after a continuous indication sound.
- ★ Please do not insert or take out the SD-card when the power switch is at the **ON** position.
- ★ It is recommended to format the SD-card by the camera when used for the first time.
- ★ The camera will be in USB mode when connected to the USB port of a computer. In this case, the SD-card functions as a removable disk.
- ★ In the **TEST** mode (insert the control into the USB interface then switch the camera at **ON** position), the camera will shut down automatically after 3 minutes if no operation is done. Please turn on the power again if you want to continue to work with the control.
- ★ Please ensure sufficient power when having a firmware upgrade, otherwise the upgrade process could be interrupted. If any fault occurs after an improper upgrading process, the camera may stop functioning properly.

# **3 Quick Start Guide**

## **3.1 Power Supply**

To supply power for the camera, four size AA batteries are needed.

Open the bottom cover. Confirm that the power switch is in the **OFF** position. Install the fully charged batteries into the slot according the polarities sign shown below. The following batteries with 1.5V output can be used:

- 1. High-density and high-performance alkaline batteries (Recommended)
- 2. Rechargeable alkaline batteries
- 3. Rechargeable NiMH batteries

There are two battery slots.

When in low-battery state, camera will be automatically shut down after two indication sounds. Please change the batteries at this time.

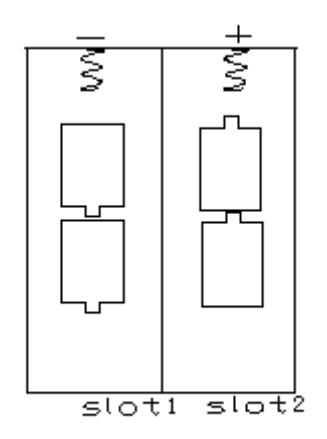

## **3.2 Insert the SD-card**

Open the bottom cover. Insert a SD-card into the card slot with unmarked side facing up. Please note that the SD-card can only be inserted in one direction. Make sure that the write-protect switch of the SD-card is on the "write" position (not the locked position), otherwise the camera will not function properly.

## **3.3 Powering On**

Before switching on, please pay attention to the following:

- 1. Avoid temperature and motion disturbances in front of the camera such as a large leaf, curtain, air-conditioner, air outlet of the chimney and other heat sources to prevent the camera from false triggers.
- 2. The height from the ground for placing the camera should vary with the object size and range you are wishing to monitor. In general, **three** to **six feet** is preferred.

Slide the power switch to the **ON** position to power on the camera and enter into the **ON** mode*.*

After switching the camera on, the motion indication LED (red) light will blink for about 10s. The 10s is a buffering time before automatically capturing photos or videos. This gives the operator time for closing and locking the bottom cover, adjusting the camera on a tree, and walking away.

In **TEST** mode, it requires a connection to the remote; then you can further customize your settings. When the user completes the settings, it is required to unplug the remote to enter into normal use. That is, **if the program remote is still connected with the camera, the camera will not work.** The camera (the remote must be unplugged when in **ON** mode) will take pictures or videos automatically according to the default settings or preset customer settings.

#### **3.4 Enter into the TEST Mode**

Connect the program remote, then switch to the **ON** position and enter into the **TEST** mode. There are three functions in **TEST** mode: Customer settings, manual capture, and preview. The program remote is needed in this mode.

#### **3.4.1 Customer Settings**

Press **MENU** on the remote to enter into the menu settings. The camera can be manually customized which will be displayed on the LCD screen on the camera or on the external TV monitor. The detailed operations will be described in the "Advanced Operations" chapter.

#### **3.4.2 Manual Capturing**

The TV-in connector should be unconnected, and then press the **SHOT** button to manually capture photos or record videos. Also, press the **SHOT** key to end the manual capturing of the video.

#### **3.4.3 View Images or Videos**

To view an image or video, use a TV or computer monitor which connects to the camera with a TV cable.

Press **OK** to view the images. The most recent image will be shown in the LCD screen on the TV monitor. Press **UP** to view the previous image and press **DOWN** for the next.

The detailed operations like deleting images or videos will be described in "Advanced Operations" chapter.

#### **3.5 Power Off**

Switch the camera to the **OFF** position to power off the camera. Please note that even in the **OFF** mode, the camera still consumes a certain amount of power. Therefore, please remove the batteries if the camera will not be used for a long period of time.

# **4 Advanced Operations**

From the basic operations previewed in the previous chapter, we know that the camera has three basic operation modes:

- 1. **OFF** mode: Power switch is at the **OFF** position.
- 2. **ON** mode: Power switch is at the **ON** position.
- 3. **TEST** mode: Power switch is at the **ON** position and the remote needs to be connected.

In the above three modes, the **OFF** mode is the specified safe mode when replacing the SD-card or batteries and transporting the camera.

This chapter explains the advanced operations for customizing the camera settings. The settings can only be customized in **TEST** mode with the use of the remote.

### **4.1 Settings Menu**

To view the camera settings menu, press **MENU** in the **TEST** mode (Power switch is in the **ON** position and the remote needs to be connected). The settings menu will be shown on the LCD on the camera or the external TV monitor (only when the camera is connected to a TV).

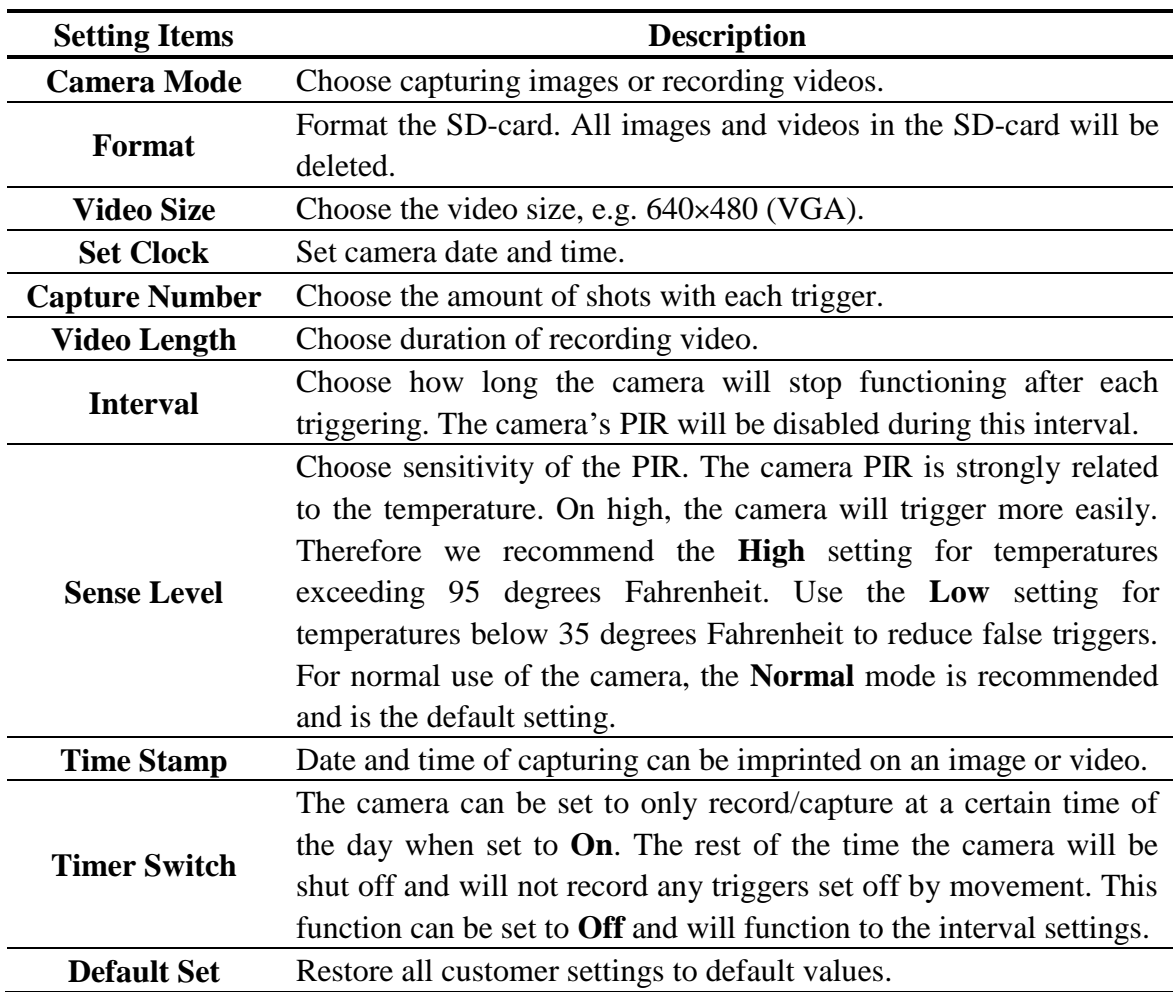

#### **4.1.1 Default Settings**

Default settings are listed below:

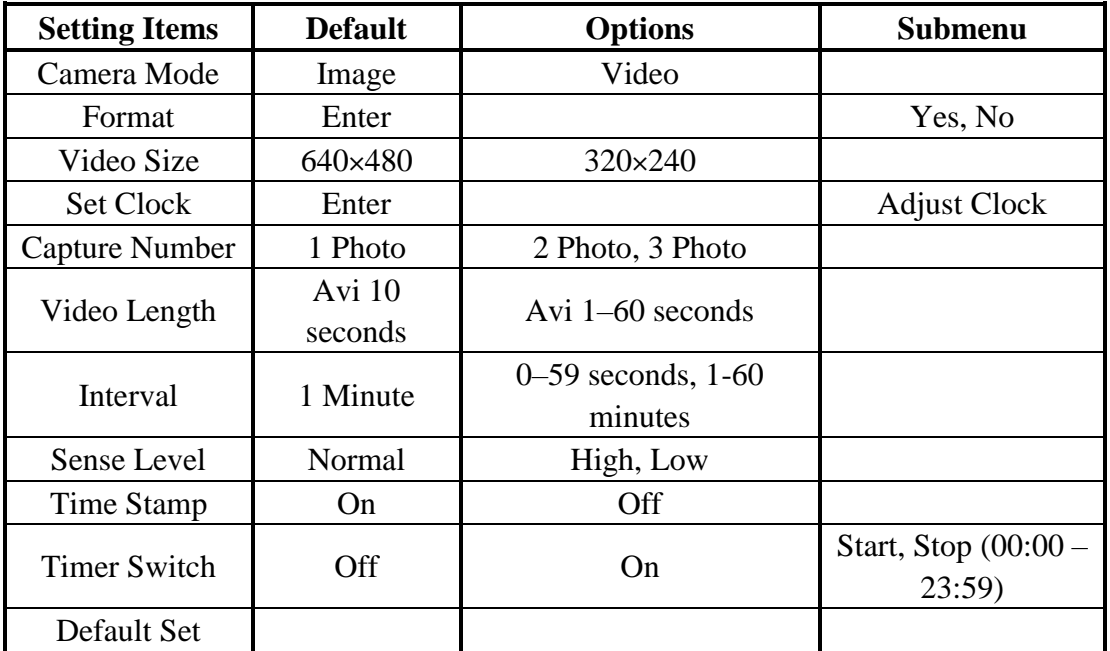

#### **4.1.2 Set Camera Mode**

There are two ways to set the camera mode: 1. Via shortcut key; 2. Via setting menu.

- 1. Shortcut key: Press **UP** to set the camera mode as **Video** or press **DOWN** to set camera mode as **Image** in info display of **TEST** mode.
- 2. Setting menu: The following shows how to set camera mode to **Video**, provided that the previous option is **Image**:
	- a) Press **MENU** to display the setting menu.
	- b) Press **UP** or **DOWN** to select **Mode**.
	- c) Press **RIGHT** to select **Video**.
	- d) Press **OK** to save the current setting and the option will be un-highlighted. Press **MENU** to cancel setting and return to info display.

#### **4.1.3 Format SD-Card**

The system will delete all images or videos stored in the SD-card after formatting, make sure that you have made a backup of important data.

- a) Press **MENU** to display the setting menu.
- b) Press **UP** or **DOWN** to select **Format**.
- c) Press **OK** to choose **Enter** to enter into submenu.
- d) Press **RIGHT** to select **Yes**. **Yes** will be highlighted.

e) Press **OK** to start formatting the SD-card. During formatting, the display screen will show a message "Formatting…" as below.

Press **MENU** to cancel setting and return to info display.

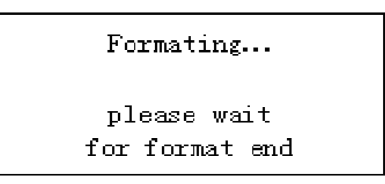

#### **4.1.4 Set Video Size**

The following shows how to set video size as **320×240** provided that the previous option is at **640×480**:

- a) Press **MENU** to display the setting menu.
- b) Press **UP** or **DOWN** to select **Video Size**.
- c) Press **RIGHT** to select **320×240**.
- d) Press **OK** to save the current setting and the option will be un-highlighted. Press **MENU** to cancel setting and return to info display.

#### **4.1.5 Set Date and Time**

The date format is **month**/**day**/**year**, the time format is **hour**: **minute**: **second**. The valid value for year is between 2006 and 2031. Provided that the date and time are needed to be set to November 15th, 2007 at 10:30, the steps are as following:

- a) Press **MENU** to display the setting menu.
- b) Press **UP** or **DOWN** to select **Set Clock**.
- c) Press **OK** to **enter** into submenu.
- d) Press **RIGHT** to select item, press **UP** or **DOWN** to change the value.
- e) Press **OK** to save all current setting and return to info display. Press **MENU** to cancel setting and return to info display.

#### **4.1.6 Set Continuous Capturing Number**

The following shows how to set continuous capture number to **3 Images** provided that the previous option is **1 Image**:

- a) Press **MENU** to display the setting menu.
- b) Press **UP** or **DOWN** to select **Capture Number**.
- c) Press **RIGHT** to select **3 Images**.
- d) Press **OK** to save the current setting and the option will be un-highlighted. Press **MENU** to cancel setting and return to info display.

#### **4.1.7 Set Video Length**

Press **RIGHT** to decreases or increases the value by 1 second.

The following shows how to set video length to **5 Seconds** provided that the previous value is **1 Seconds**:

- a) Press **MENU** to display the setting menu.
- b) Press **UP** or **DOWN** to select **Video Length**.
- c) Press **RIGHT** to increase to **5 Seconds**.
- d) Press **OK** to save the current setting and the option will be un-highlighted.

Press **MENU** to cancel setting and exit.

#### **4.1.8 Set Triggering Interval Time**

Press **RIGHT** to decreases or increases the value by 1 second or 1 minute.

The following shows how to set triggering interval time to **5 Minutes** provided

that the previous value is **1 Minute**.

- a) Press **MENU** to display the setting menu.
- b) Press **UP** or **DOWN** to select **Interval**.
- c) Press **RIGHT** to decrease or increase to **5 Minutes**.
- d) Press **OK** to save the current setting and the option will be un-highlighted. Press **MENU** to cancel setting and return to info display.

#### **4.1.9 Set PIR Sensitivity**

It is recommended to use **Normal** mode. The following shows how to set PIR sensitivity as **Low** provided that the previous option is **Normal**.

- a) Press **MENU** to display the setting menu.
- b) Press **UP** or **DOWN** to select **Sense Level**.
- c) Press **RIGHT** to select **Low**.
- d) Press **OK** to save the current setting and the option will be un-highlighted. Press **MENU** to cancel setting and return to info display.

#### **4.1.10 Set Date and Time Stamp**

The following shows how to set time stamp as **Off** provided that the previous option is **On**.

- a) Press **MENU** to display the setting menu.
- b) Press **UP** or **DOWN** to select **Time Stamp**.
- c) Press **RIGHT** to select **Off**.
- d) Press **OK** to save the current setting and the option will be un-highlighted. Press **MENU** to cancel setting and return to info display.

#### **4.1.11 Set Timer**

The setting steps are similar to **Set Clock**.

Please note that the start and stop time can only be effective when the timer is set as **On**. Provided that the camera should work from eight a.m. to five p.m., the steps are as following:

- a) Press **MENU** to display the setting menu.
- b) Press **UP** or **DOWN** to select **Timer Switch**.
- c) Press **RIGHT** to select **On**.
- d) Press **OK** to enter into submenu.

Press **MENU** to cancel setting and return to info display

- e) Press **RIGHT** to select item, press **UP** or **DOWN** to change the value.
- f) Press **OK** to save all current setting and the option will be un-highlighted. Press **MENU** to return to previous menu.

#### **4.1.12 Reset to Default Settings**

To reset the setting to the default values, the steps are as follows:

a) Press **MENU** to display the setting menu.

- b) Press **UP** or **DOWN** to select **Reset**.
- c) Press **OK** to reset to default settings and return to info display. Press **MENU** to cancel setting and return to info display.

#### **4.1.13 View Image or Video**

- a) Switch to **TEST** mode and enter into info display.
- b) Press **OK** to view the latest picture (or video) in the TV monitor or Image viewer with TV-in connector.
- c) Press **NEXT** to start playing the video clip in TV monitor. NOTE: Video clip or pictures cannot be played in LCD screen on the control.
- d) Press **NEXT** to stop playing and return to playback mode.
- e) Press **UP** to view the next picture (or video) and **DOWN** for the previous.
- f) Press **OK** to return to info display.

When viewing images, the total number of all images in the SD-card, and the index of the displaying image will be shown respectively.

#### **4.1.14 Delete Image or Video**

- a) View the image (or video) which to be deleted.
- b) Press **MENU** to display the DELETE SELECT menu.
- c) Press **SHOT** to select **delete One or All image** . **One** is highlighted.
- d) Press **OK**, **No** and **Yes** are prompted. **No** is highlighted.
- e) Press **SHOT** to highlight **Yes**.
- f) Press **OK** to delete the image or video.

Press **MENU** to cancel and return to playback.

Please note that after deleting a picture or a video file, the deleted files can't be restored! Furthermore, in order to delete all images and video clips in the SD-card, it is suggested to format the SD-card.

#### **4.2 File Numbering**

Images and videos are saved in the pre-named folder. File numbering continues by adding one to the last number for each new image or video. The saving name likes IM000001.JPG or IM000001.AVI. Through the suffix you can distinguish whether the file is an image (with suffix .jpg) or a video (with suffix .avi).

## **4.3 Firmware Upgrade**

This camera is equipped with an automatic upgrade function for you. Upgrading is needed only when an improved firmware is available.

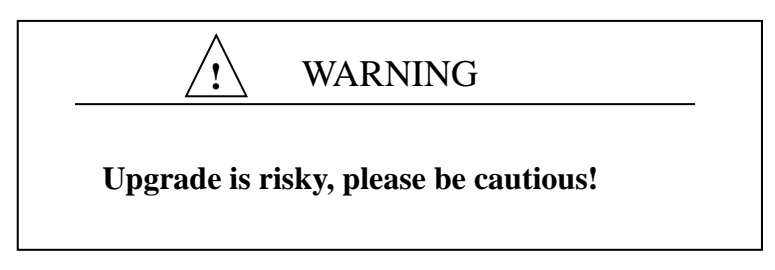

# **Appendix**Ⅰ**: Technical Specifications**

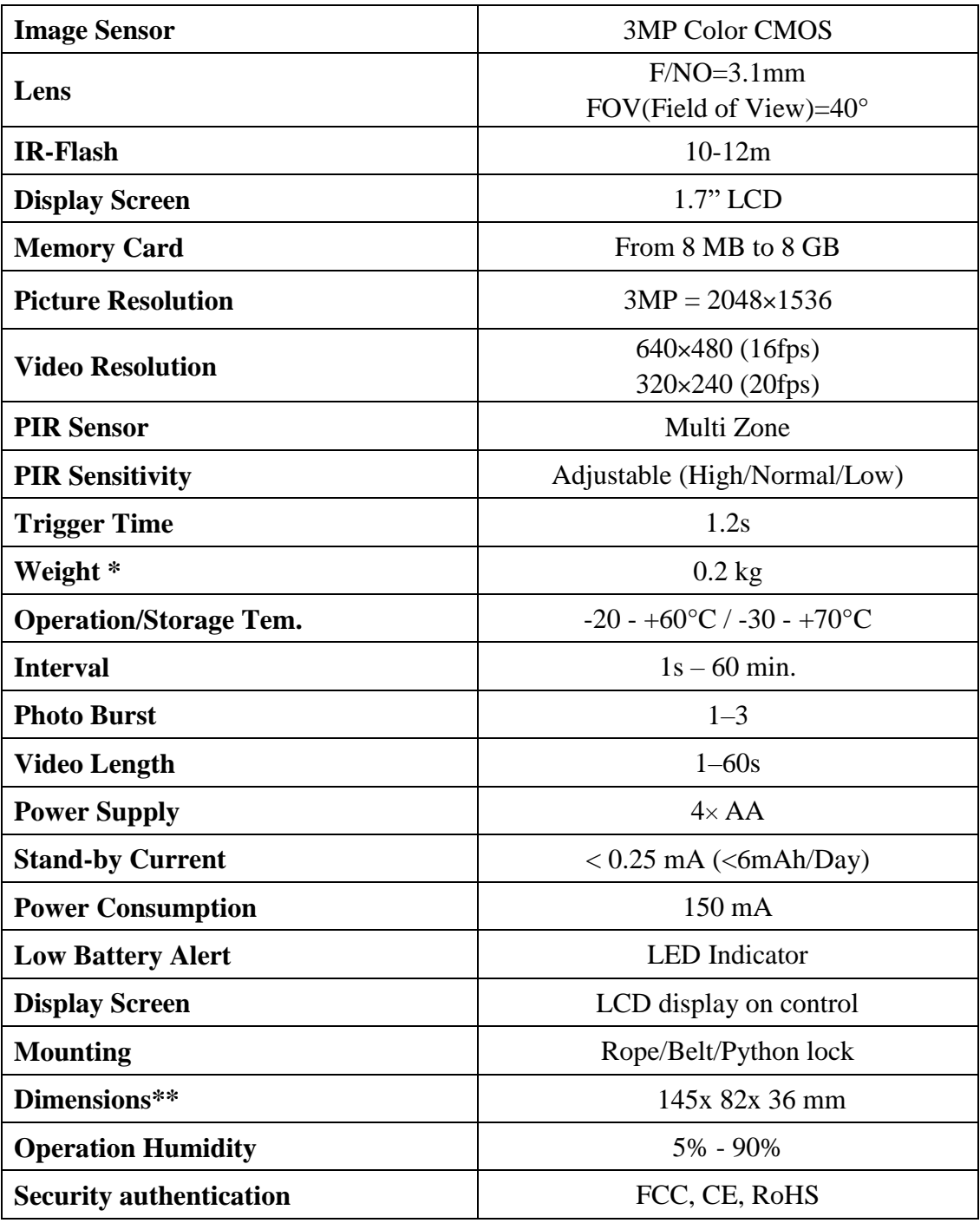

\*without battery

![](_page_13_Picture_56.jpeg)

# **Appendix**Ⅱ**: Parts List**